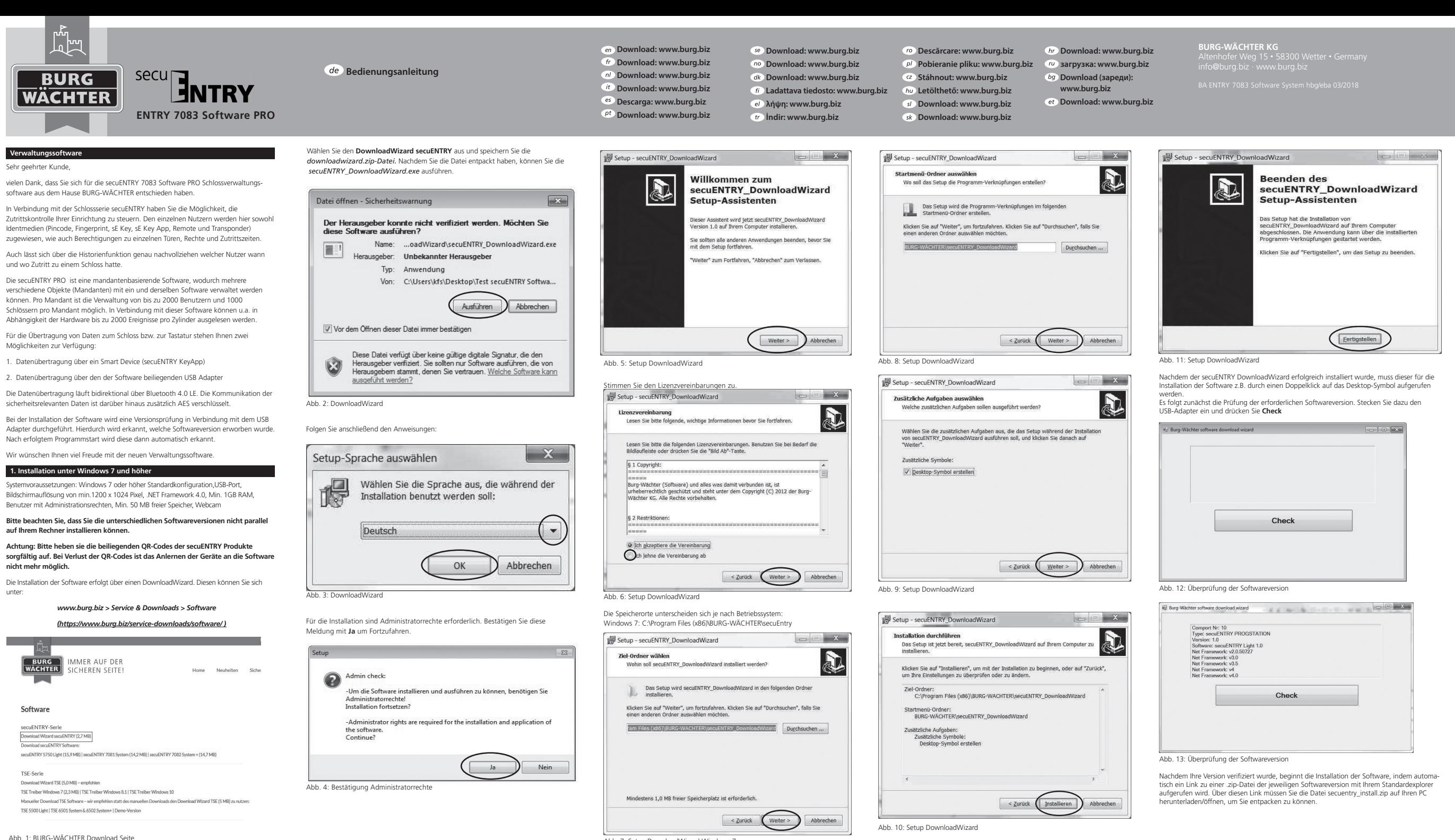

Abb. 7: Setup DownloadWizard Windows 7

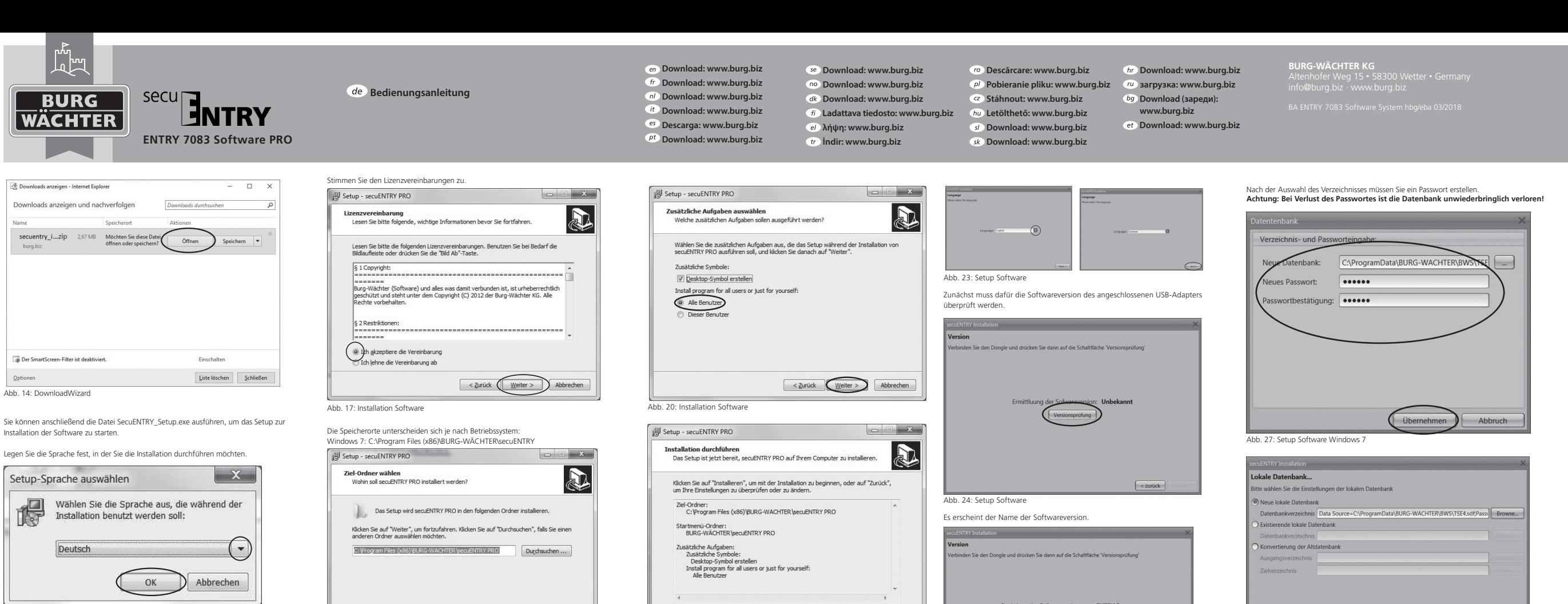

anschließend den Setup-Wizard aus.

Abb. 15: Installation Software

Es kommt eine Meldung, dass für die Installation Administratorrechte auf dem entsprechenden Rechner vorhanden sein müssen.

Wenn Sie diese Meldung mit **Ja** bestätigen, können Sie mit der Installation fortfahren.

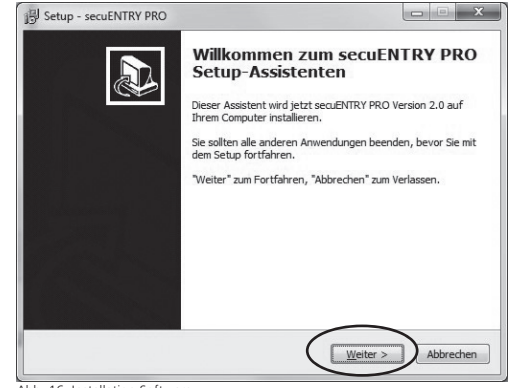

Abb. 16: Installation Software

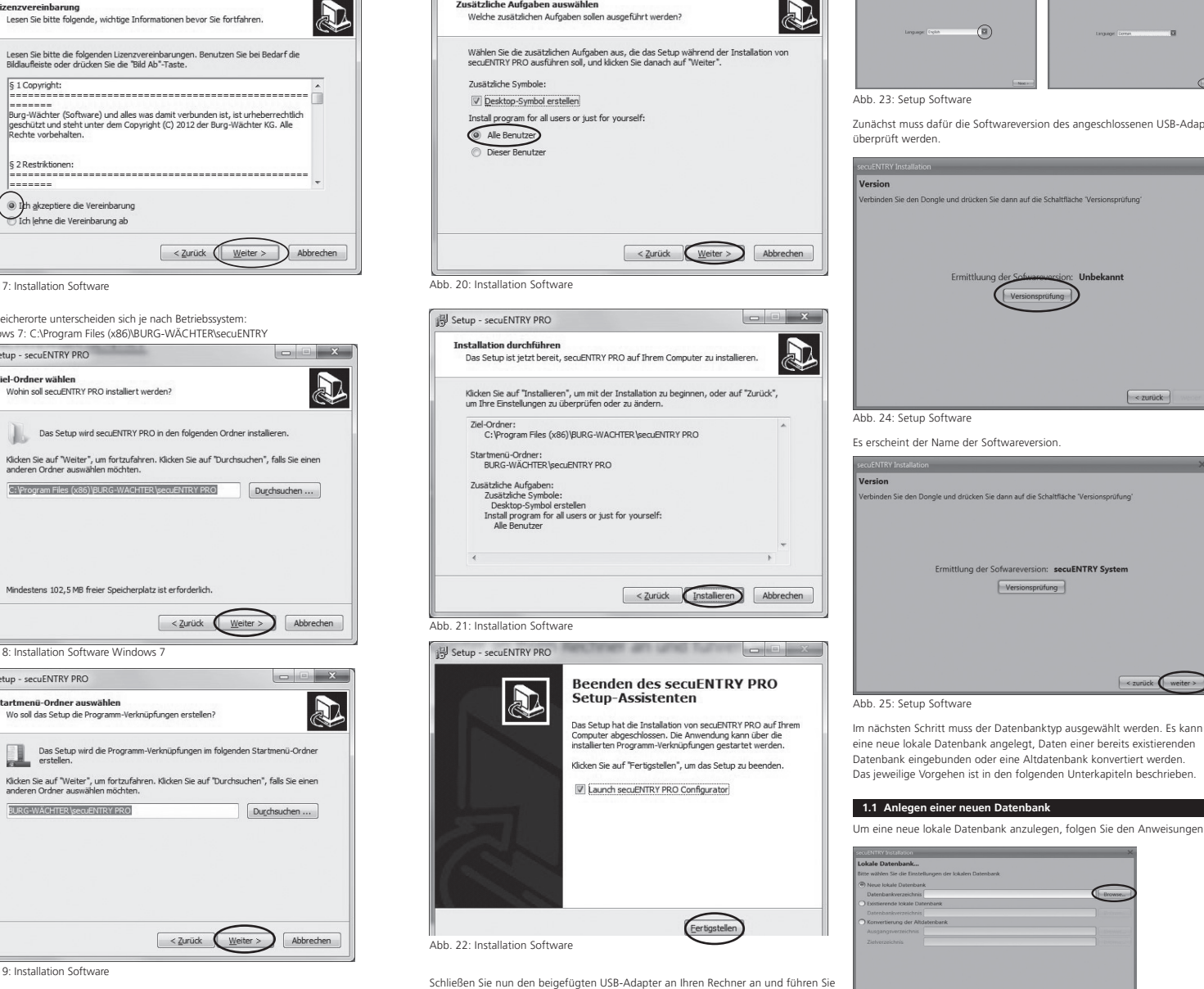

Sie müssen nun entscheiden, ob nur der aktuell angemeldete Benutzer das Programm ausführen darf, oder ob Sie dies für alle Benutzer zulassen. Hierdurch unterscheidet sich der Speicherpfad der Datenbank.

 $\leq$  Zurück

 $<$  Zurück

Abb. 18: Installation Software Windows

Startmenü-Ordner auswählen

anderen Ordner auswähle

**BURG-WÄCHTER** \secuENTRY PRO

Setup - secuENTRY PRO

Mindestens 102.5 MB freier Speicherplatz ist erforderlich

Wo soll das Setup die Programm-Verknüpfungen erstellen?

Abb. 19: Installation Software

Abb. 26: Setup Software Auswahl der Datenbank

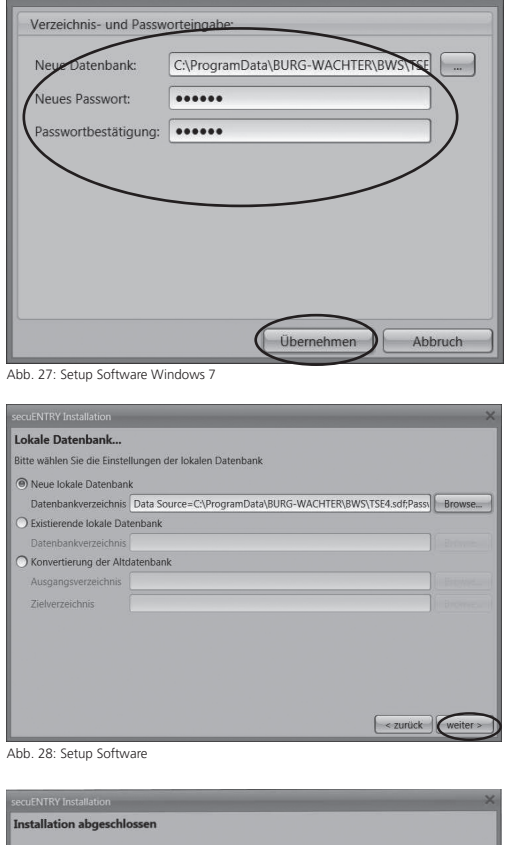

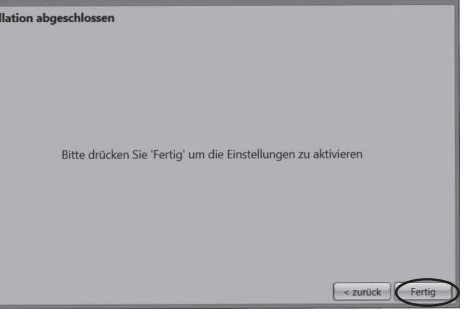

Abb. 29: Setup Software

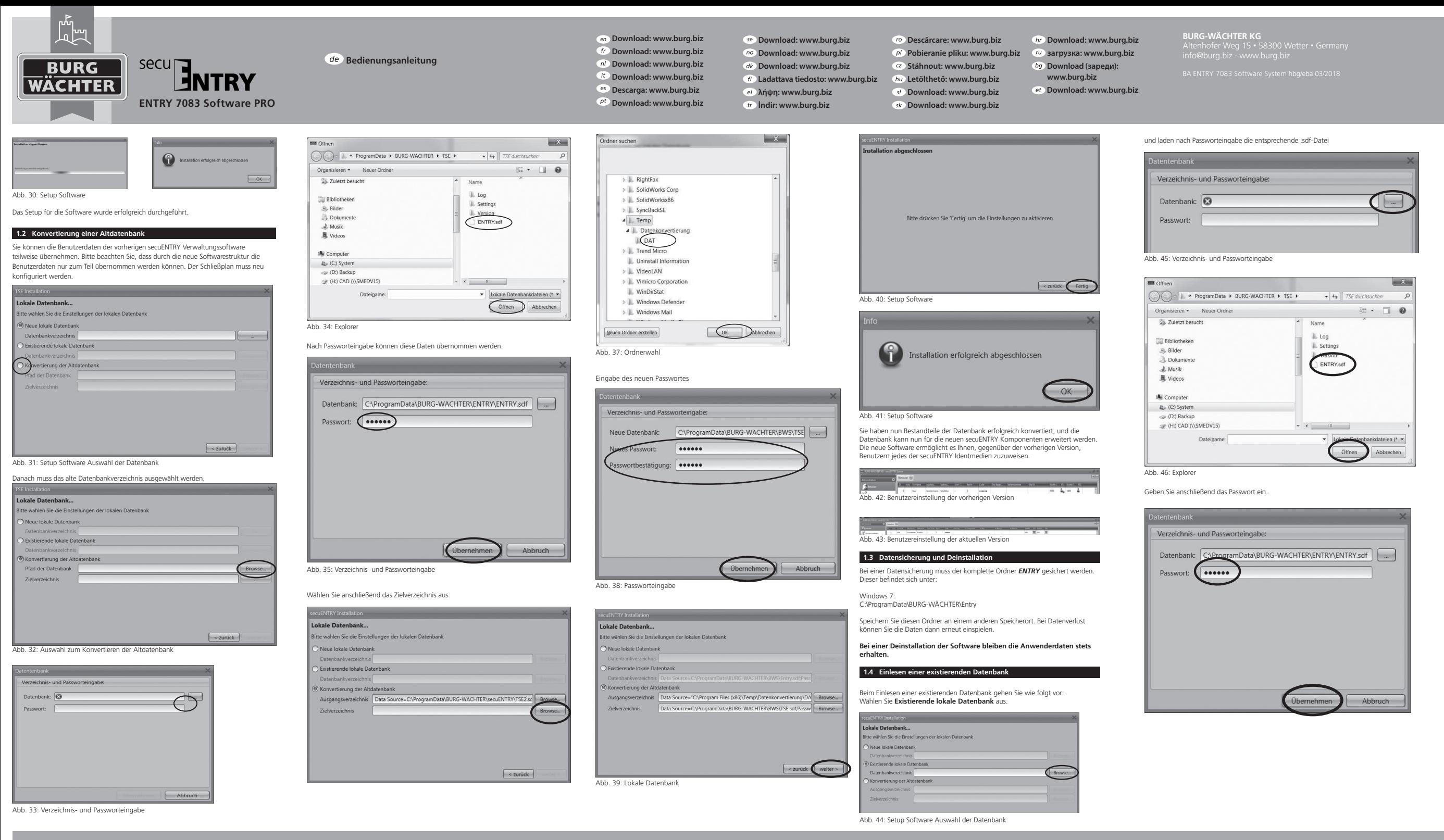

**Deutsch I 3**

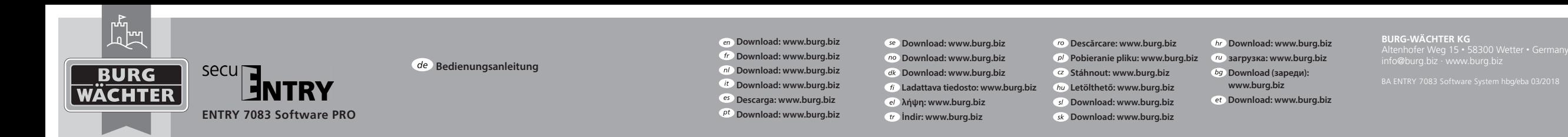

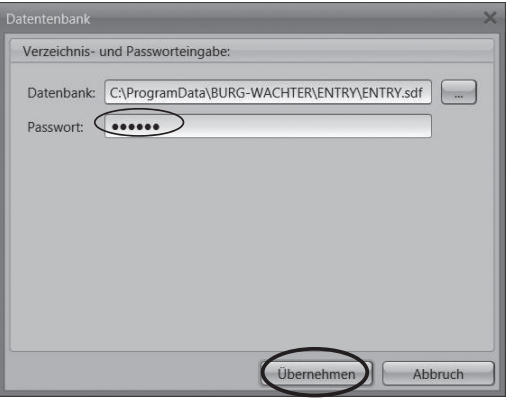

Abb. 47: Verzeichnis- und Passworteingabe

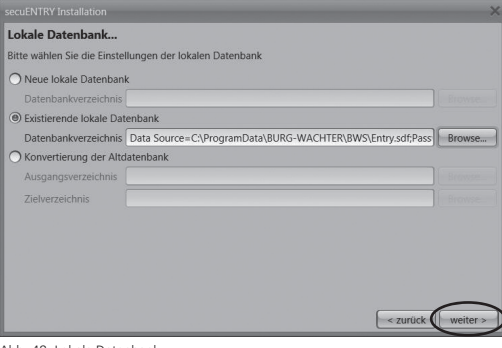

 $\bigcap$ Installation erfolgreich abgeschlossen  $OK$ Abb. 50: Setup Software

Das Setup für die Software wurde erfolgreich durchgeführt.

**1.5 Funktionsumfang**

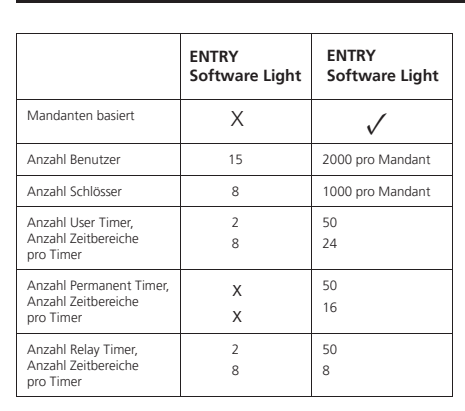

Abb. 48: Lokale Datenbank

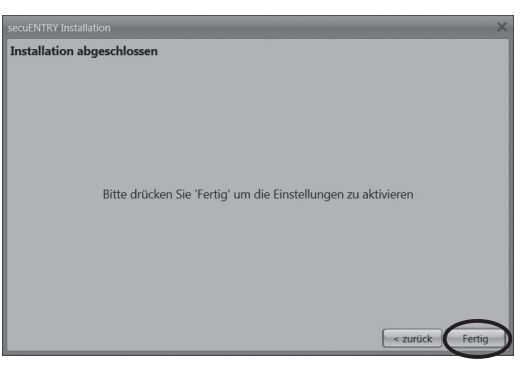

Abb. 49: Setup Software

Das Setup für die Software wurde erfolgreich durchgeführt.

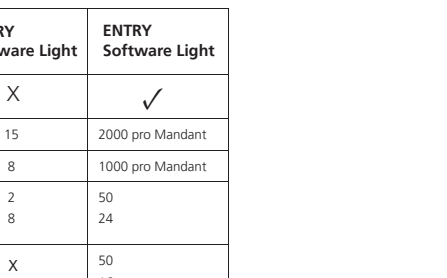

Irrtum und Änderungen vorbehalten. – Mistakes and changes reserved

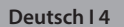

BURG-WÄCHTER KG Altenhofer Weg 15 58300 Wetter Germany

info@burg.biz www.burg.biz